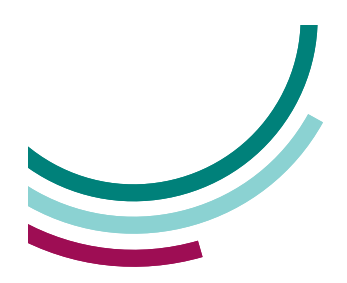

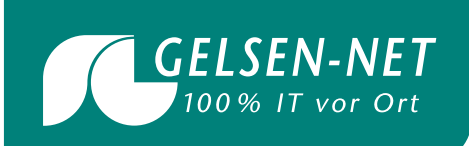

# **GELSEN-NET Roundcube Webmail Handbuch**

**https://webmail.gelsennet.de**

Stand: 01.11.2022

T 0209 7020 info@gelsen-net.de

GELSEN-NET Kommunikationsgesellschaft mbH Am Bugapark 1c 45899 Gelsenkirchen

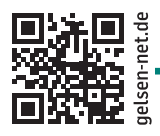

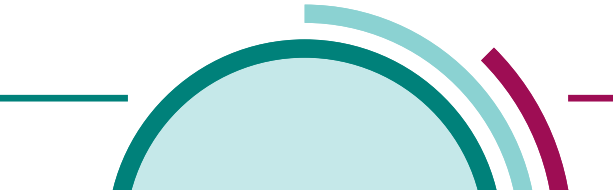

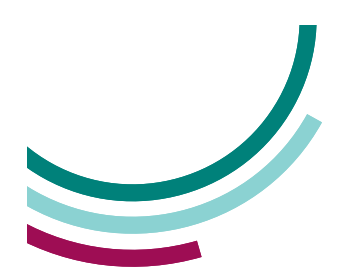

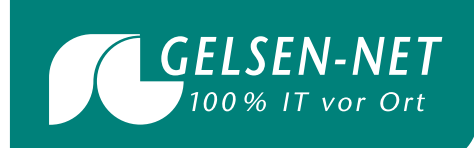

# Inhaltsverzeichnis

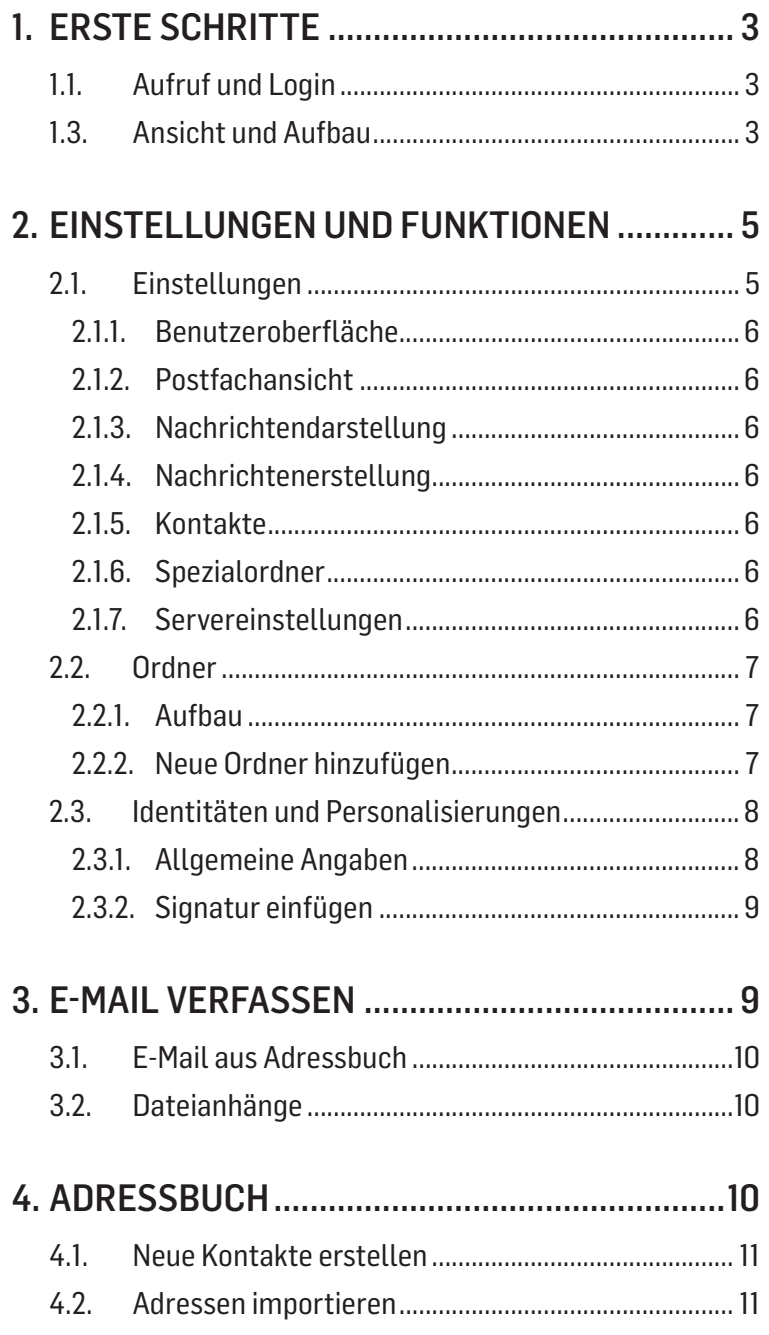

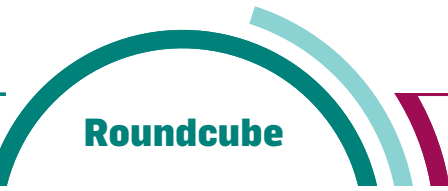

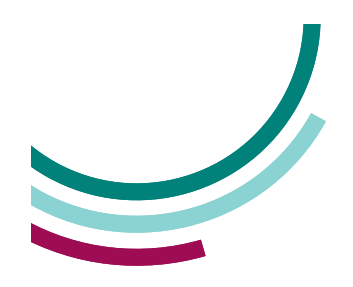

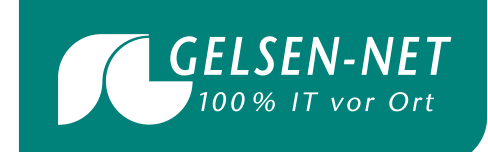

# **1. Erste Schritte**

Mit diesem vorliegenden Handbuch möchten wir Ihnen die Funktionen und Einstellungen von **Roundcube Webmail** näher erläutern. Die Oberfläche orientiert sich sehr stark an der von E-Mail-Programmen wie beispielsweise Microsoft Outlook und Thunderbird. Die Funktionsvielfalt reicht bis zu einem Adressbuch, Ordnerverwaltung, Rechtschreibprüfung, Filterung und Signaturen.

#### **1.1. Aufruf und Login**

Öffnen Sie die Internetseite http://webmail.gelsennet.de, um die Login-Seite aufzurufen.

Wenn Sie die Loginmaske geöffnet haben, tragen Sie unter Benutzernamen Ihre Email-Adresse ein.

Im Feld Passwort tragen Sie Ihr dazugehöriges Passwort ein.

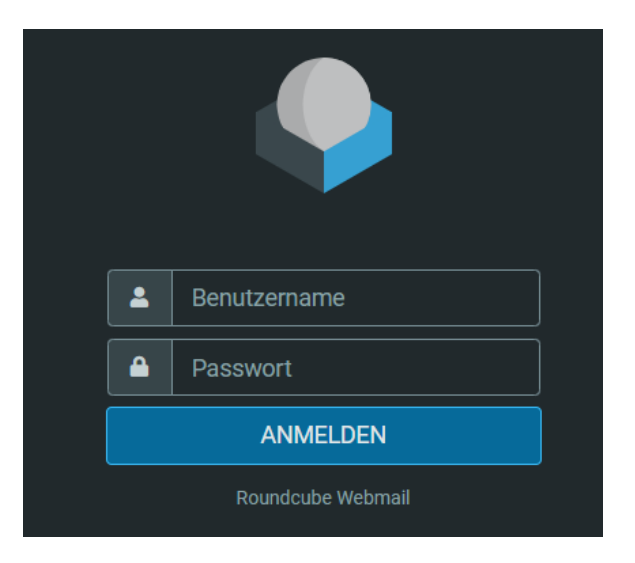

#### **1.2. Ansicht und Aufbau**

Der Aufbau des Webmailers ist sehr einfach und übersichtlich strukturiert.

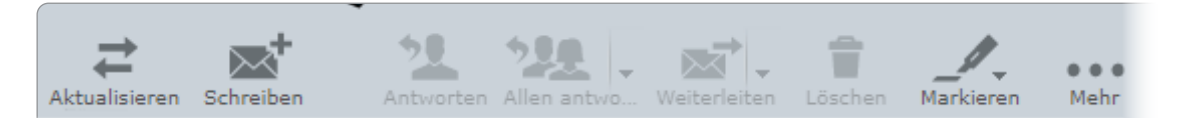

Im linken Fensterbereich finden Sie die Ordnerauswahl. Sie können jederzeit weitere Ordner hinzufügen, umbenennen und wieder löschen. Eine genaue Erläuterung hierzu finden Sie in den nachfolgenden Kapiteln.

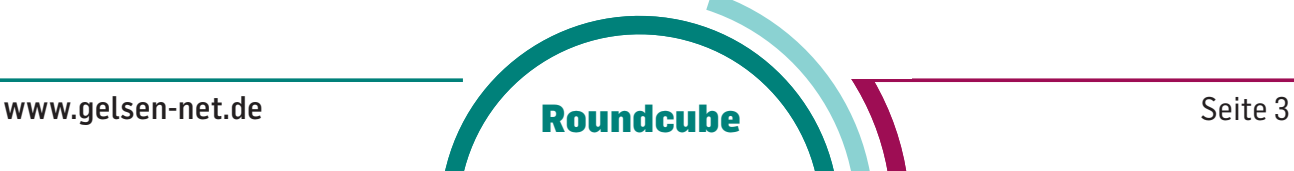

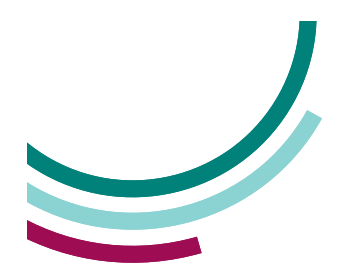

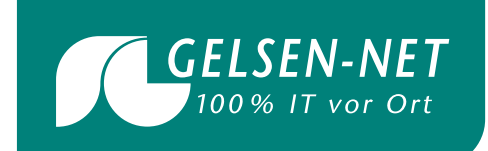

Im rechten Fenster sehen Sie Ihre E-Mails, die in dem ausgewählten Ordner gespeichert sind.

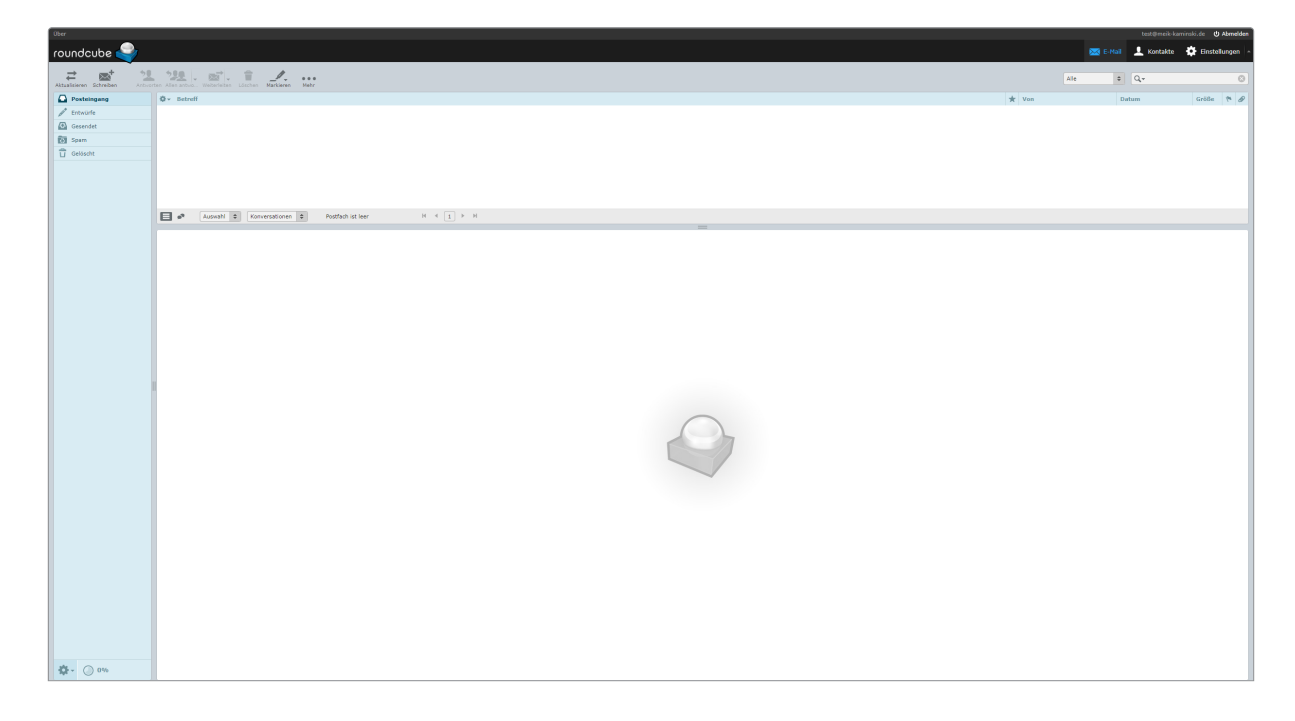

Über dem Fenster mit Ihren ausgewählten E-Mails finden Sie das E-Mail-Menü:

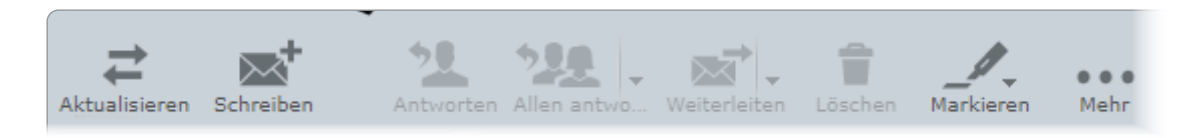

Innerhalb diesem E-Mail-Menü können Sie Ihr Postfach auf neue Nachrichten prüfen, neue Nachrichten schreiben, auf erhaltene Nachrichten antworten, Nachrichten weiterleiten, Nachrichten löschen, Nachrichten markieren und über das rechte Symbol unter anderem Nachrichten drucken und speichern.

Oben rechts im Menü finden Sie folgende Bezeichnungen:

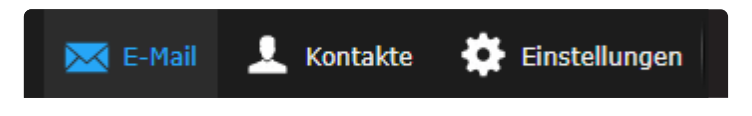

Hier können Sie in Ihren Posteingang zurückkehren, gelangen in Ihr persönliches Adressbuch, können Einstellungen zu Ihrem Account durchführen und sich wieder von Ihrem Login abmelden.

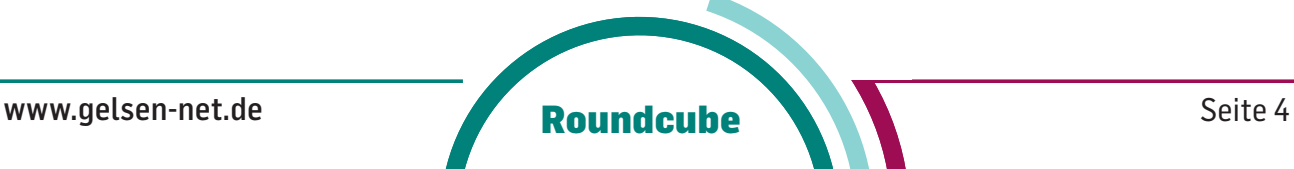

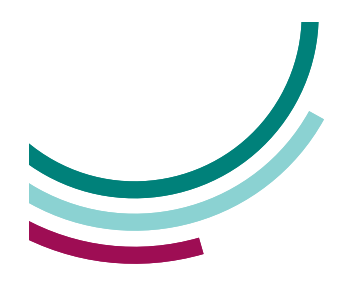

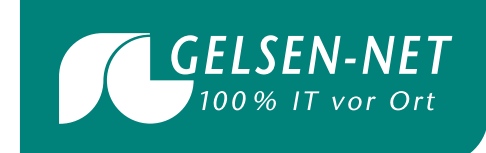

### **2. Einstellungen und Funktionen**

Innerhalb diesem Kapitel erfahren Sie mehr über die Einstellungsmöglichkeiten sowie den Funktionen von Roundcube Webmailer.

Klicken Sie hierfür oben rechts im Menü auf Einstellungen.

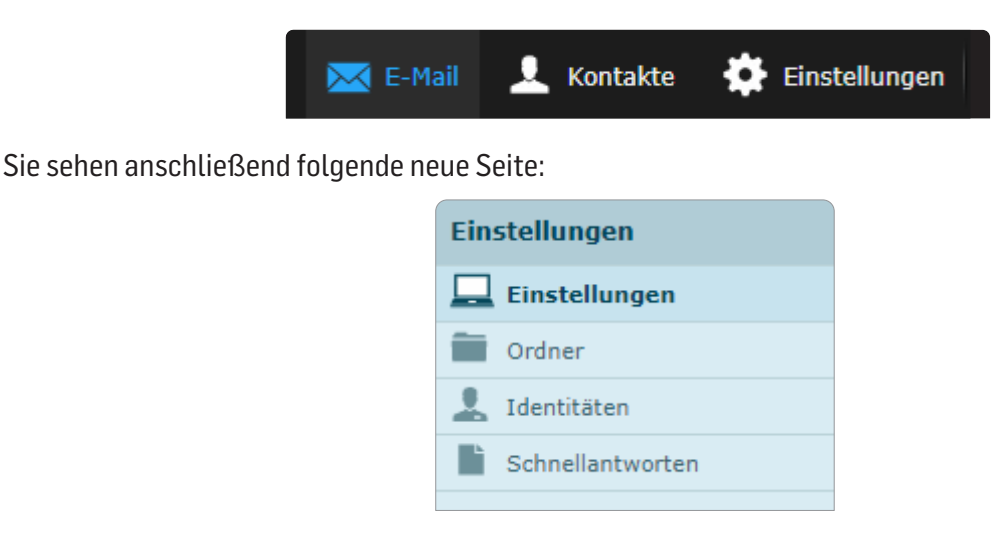

Dieser Einstellungsbereich ist mit den Reitern Einstellungen, Ordner, Identitäten und Schnellantworten versehen. Links hiervon finden Sie den Arbeitsbereich. Weitere Informationen zu den einzelnen Einstellungspunkten werden Ihnen nachfolgend erläutert.

#### **2.1. Einstellungen**

Klicken Sie auf Einstellungen, es öffnet sich im linken Menübereich folgende Auswahl. Durch das Anklicken der einzelnen Menüpunkte: Benutzeroberfläche, Postfachansicht, Nachrichtendarstellung, Nachrichtenerstellung, Kontakte, Spezialordner und Servereinstellungen gelangen Sie zu den jeweiligen Einstellungsbereichen.

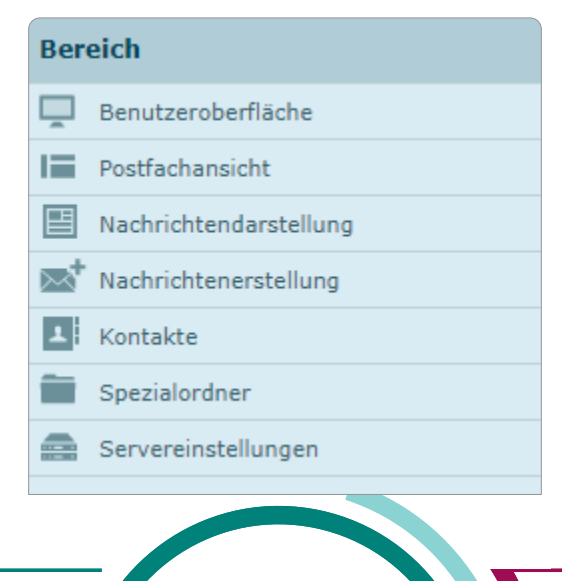

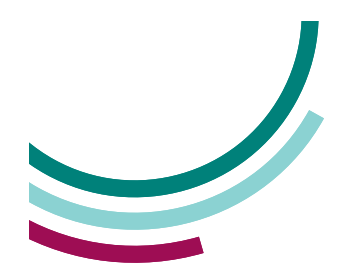

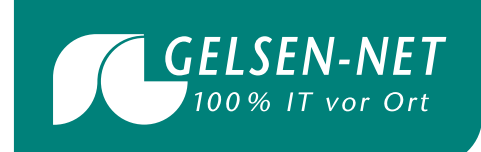

#### **2.1.1. Benutzeroberfläche**

In der Benutzeroberfläche können Sie die Sprache, Zeitzone, Zeitformat, Datumsformatierung sowie die Aktualisierung (Prüfung auf neue Nachrichten) einstellen. Zudem steht Ihnen die Möglichkeit offen, das Oberflächendesign anzupassen.

#### **2.1.2. Postfachansicht**

Hier nehmen Sie Änderungen zur Ansicht bzw. Darstellung Ihrer E-Mails vor. Zudem steht Ihnen die Benachrichtigungsfunktion über neue Nachrichten zur Verfügung. Lassen Sie sich akustisch oder visuell über neue Nachrichten informieren.

#### **2.1.3. Nachrichtendarstellung**

Sie möchten Nachrichten im neuen Fester öffnen lassen, oder Nachrichten als HTML anzeigen lassen, so werden Sie in diesem Bereich fündig.

#### **2.1.4. Nachrichtenerstellung**

In diesem Menüpunkt finden Sie wichtige Einstellungen zur Erstellung von neuen Nachrichten. Wir empfehlen Ihnen diese Einstellungen nur durchzuführen, wenn dies ausdrücklich von Ihnen gewünscht ist.

#### **2.1.5. Kontakte**

Gestalten Sie die Ansichten und Darstellungen Ihres Adressbuches nach Ihren Wünschen.

#### **2.1.6. Spezialordner**

Im Menü Spezialordner können Sie die Ordner entsprechend zuordnen.

#### **2.1.7. Servereinstellungen**

Wie mit gelöschten Nachrichten umgegangen werden soll, können Sie in diesem Bereich konfigurieren.

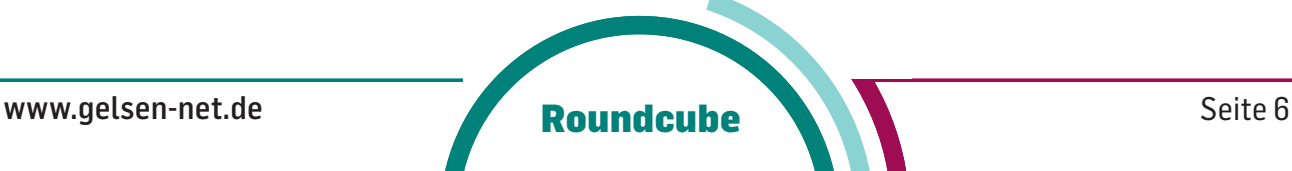

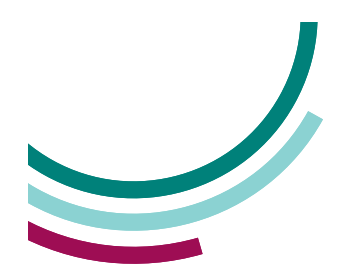

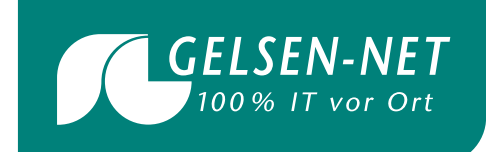

#### **2.2. Ordner**

Um Ihre Ordnerstruktur zu verändern bzw. neue Ordner hinzuzufügen, klicken Sie bitte auf den Reiter Ordner.

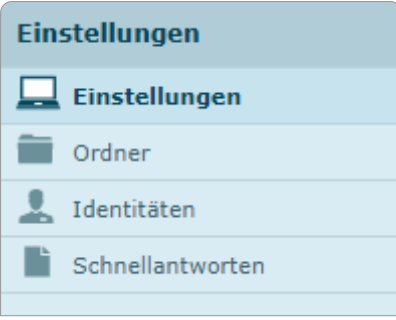

#### **2.2.1. Aufbau**

Sie finden auf der linken Seite Ihres Browser nun die Ordnerfunktion. Standardmäßig stehen Ihnen die Ordner Posteingang, Entwürfe, Gesendet und Gelöscht zur Verfügung. Alle neuen Nachrichten werden sofort im Posteingang sichtbar. Nachrichten, die Sie gesendet haben werden automatisch im Ordner Gesendet sichtbar. Alle gelöschten Nachrichten, werden in den Ordner Gelöscht verschoben.

#### **2.2.2. Neue Ordner hinzufügen**

Wenn Sie Ihr Postfach nach Ihren persönlichen Bedürfnissen strukturieren möchten, ist dies kein Problem. Klicken Sie auf das untere "Plus-Zeichen" im Ordnermenü, um neue Ordner zu erstellen:

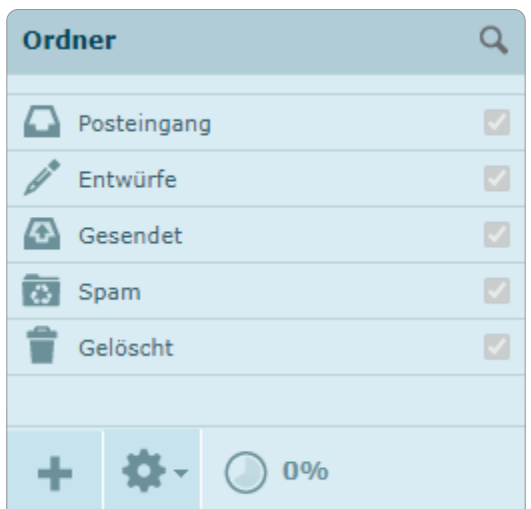

Es erscheint eine neue Seite mit Ordnereigenschaften. Bitte benennen Sie Ihren neuen Ordner mit einem gewünschten Ordnernamen. Sie haben im Feld Eltern die Möglichkeit den Ordner als Unterordner für ein Hauptverzeichnis einzufügen. Klicken Sie auf Speichern um den Vorgang abzuschließen.

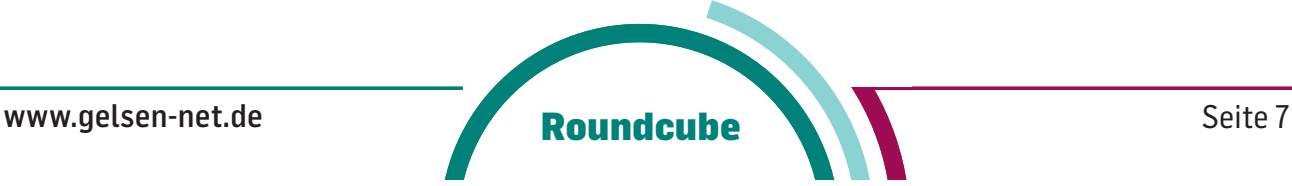

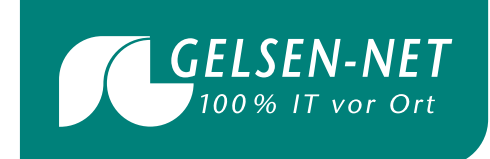

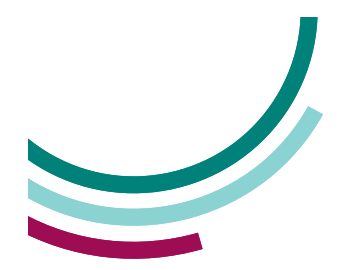

#### **2.3. Identitäten und Personalisierungen**

Im Menüpunkt Identitäten können Sie Ihre persönlichen Angaben, die ein Empfänger sieht, jederzeit ändern. Klicken Sie hierfür auf den Reiter Identitäten.

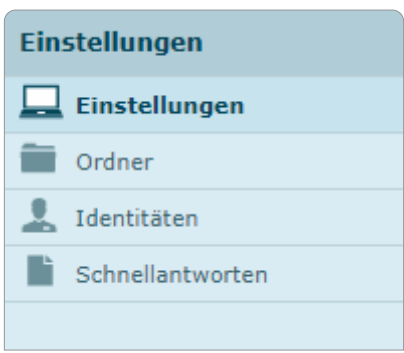

Bitte wählen Sie im linken Menü eine Identität aus:

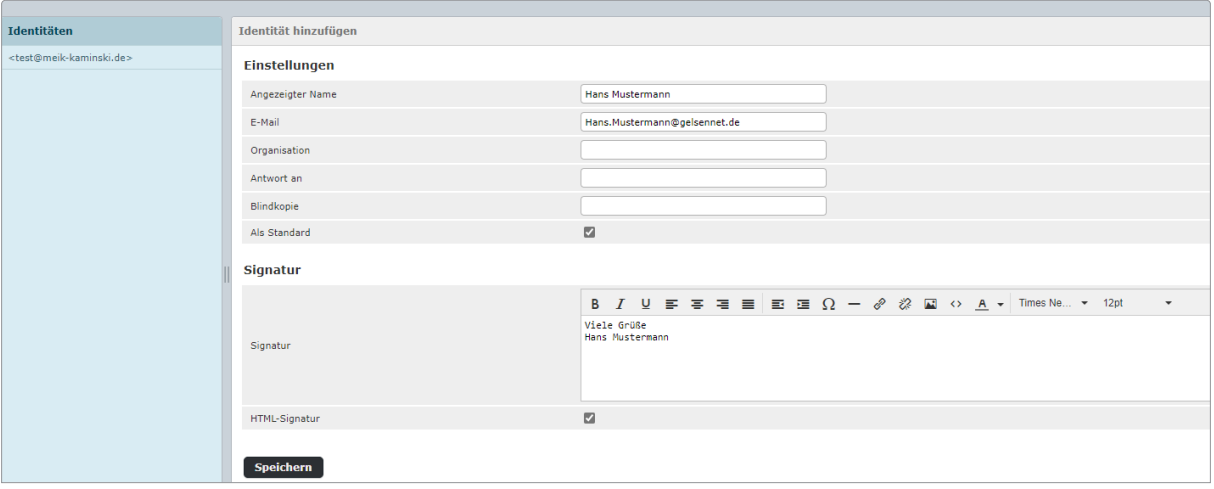

#### **2.3.1. Allgemeine Angaben**

Nachdem Sie eine Identität ausgewählt haben, können Sie Ihre Einstellungen bearbeiten. Im Feld Angezeigter Name können Sie den Namen einfügen, welcher der Empfänger sehen soll. Im Feld E-Mail tragen Sie bitte Ihre E-Mail-Adresse ein, so dass der Empfänger seine Antwort wieder an Ihre richtige E-Mail-Adresse senden kann.

Unter Organisation können Sie einen Firmen- oder Vereinsnamen eintragen.

Bitte vergessen Sie das Abspeichern nicht, um den Vorgang erfolgreich abzuschließen.

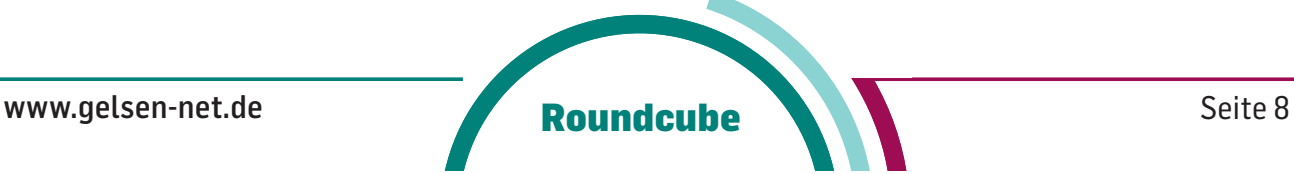

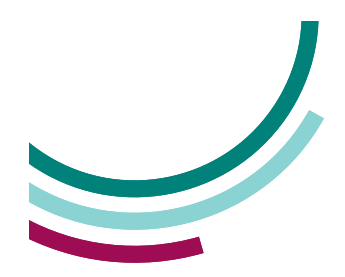

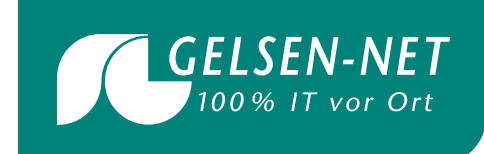

#### **2.3.2. Signatur einfügen**

Im Webmailer haben Sie die Möglichkeit eine Signatur einzufügen. In jede E-Mail, die Sie neu verfassen oder beantworten, wird Ihre persönliche Signatur eingefügt. Klicken Sie hierfür auf den Reiter Signatur.

Im Feld Signatur können Sie Ihre individuelle Signaturnachricht einfügen. Klicken Sie auf Speichern, um die Änderung zu aktivieren.

Alternativ steht es Ihnen offen eine HTML-Signatur einzufügen. Durch Aktivieren der Checkbox HTML-Signatur gelangen Sie in den HTML-Editor. Klicken Sie hierbei auf HTML und fügen Sie im neu geöffneten Fenster Ihren HTML-Code ein:

Der HTML-Code für eine Grafik oder für ein Logo, das Sie in die Signatur einbinden möchten, lautet wie folgt: <img src="http://www.ihredomain.de/images/logo.jpg">

Passen Sie den Link, unter welchem Ihr Logo abgespeichert wurde, an. Um den Vorgang abzuschließen, klicken Sie bitte auf den Button Speichern.

## **3. E-Mail verfassen**

Wechseln Sie in den Bereich E-Mail

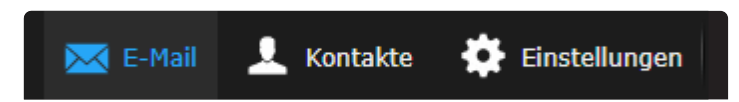

Klicken Sie auf Neue Nachricht schreiben

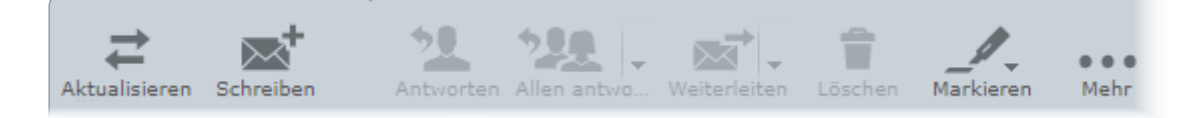

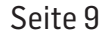

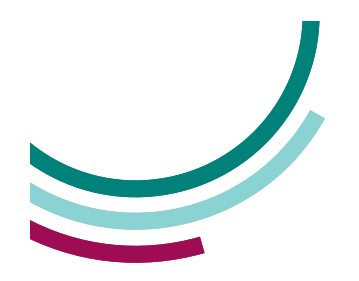

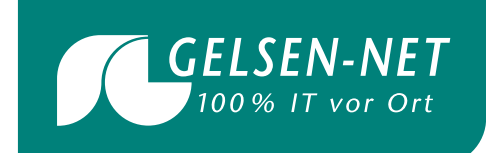

#### **3.1. E-Mail aus Adressbuch**

Klicken Sie im linken Menü Kontakte per Doppelklick auf einen gewünschten Empfänger:

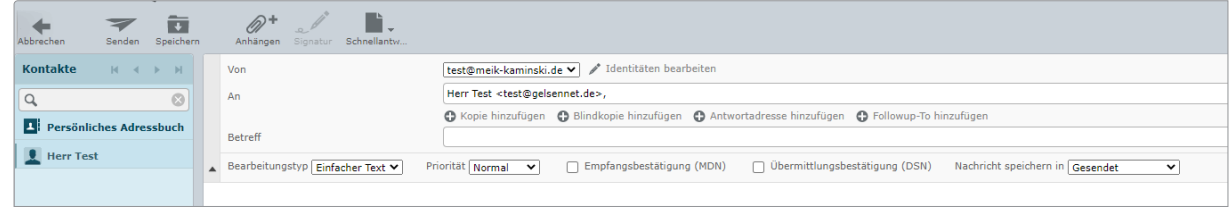

#### **3.2. Dateianhänge**

Im Webmailer können Sie neue Nachrichten mit Dateianhängen verfassen. Öffnen Sie hierzu eine neue Nachricht. Im rechten Menü finden Sie eine Box mit dem Titel Anhänge. Im unteren Bereich dieser Box finden Sie ein "Plus-Zeichen" (siehe Grafik). Klicken Sie auf dieses Plus-Zeichen, um neue Dateianhänge hinzuzufügen. Wählen Sie auf Ihrem lokalen Computersystem die gewünschte Datei aus und klicken Sie auf Öffnen, anschließend auf den Button Hochladen.

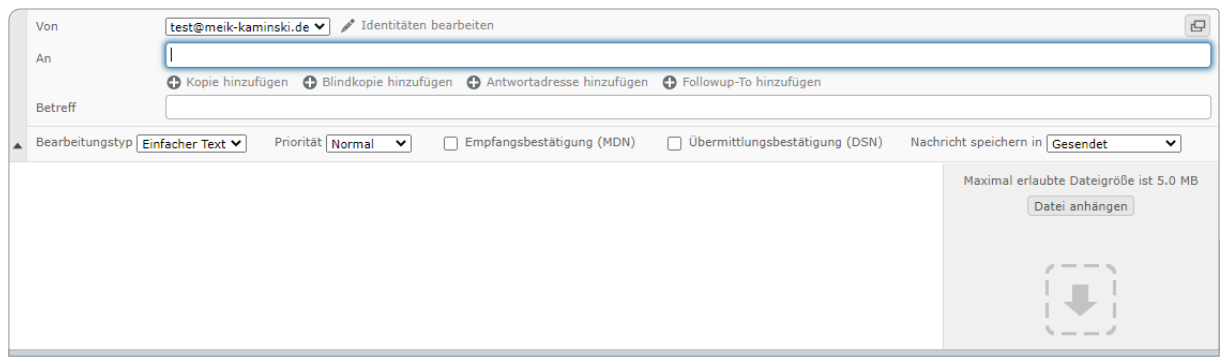

Alternativ können Sie im oberen E-Mail-Menü auf das Symbol mit der Büroklammer klicken:

# **4. Adressbuch**

Im Roundcube Webmail steht Ihnen ein Adressbuch zur Verfügung. Um neue Kontakte zu erstellen klicken Sie bitte im oberen rechten Menü auf Kontakte:

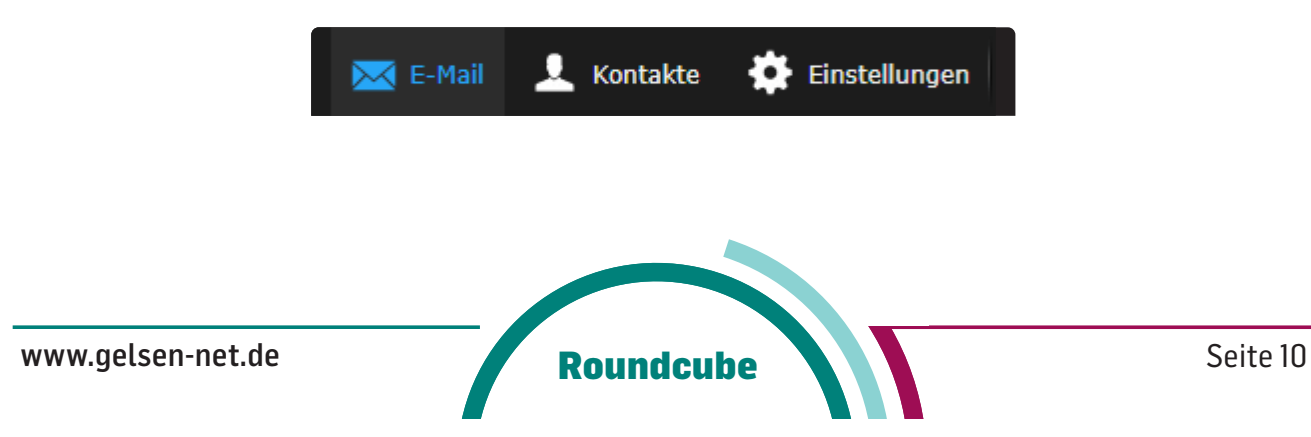

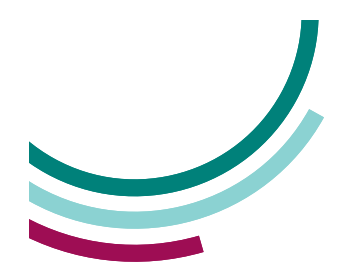

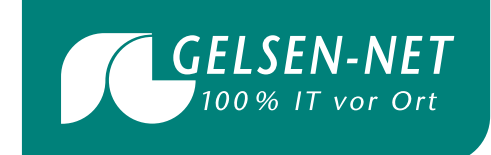

#### **4.1. Neue Kontakte erstellen**

Klicken Sie im oberen Menü auf das Symbol Neuen Kontakt erstellen (siehe folgende Grafik).

Sie können über den Namen hinaus viele weitere Informationen über Ihren Kontakt wie zum Beispiel ein Profilbild oder eine Notiz speichern. Um den jeweiligen Kontakt zu speichern klicken Sie bitte auf den gleichnamigen Button Speichern.

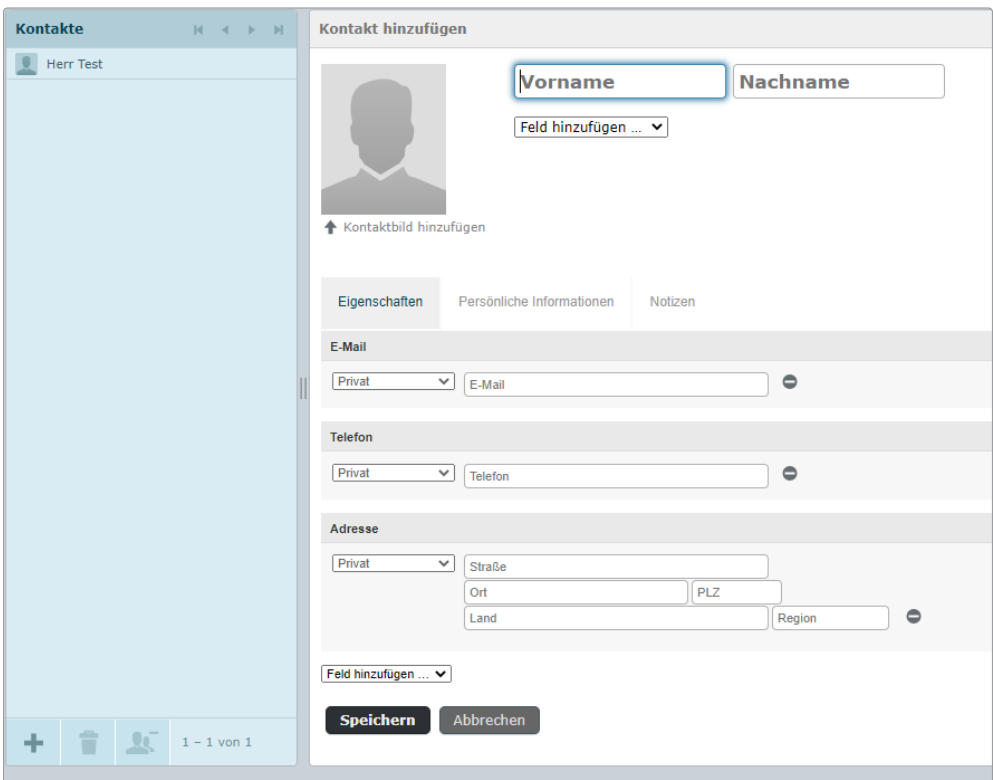

#### **4.2. Adressen importieren**

Sie können bestehende Kontaktverzeichnisse im vCard- oder CSV-Format mit der Funktion Kontakte importieren hochladen. Klicken Sie hierfür im Menü Kontakte importieren.

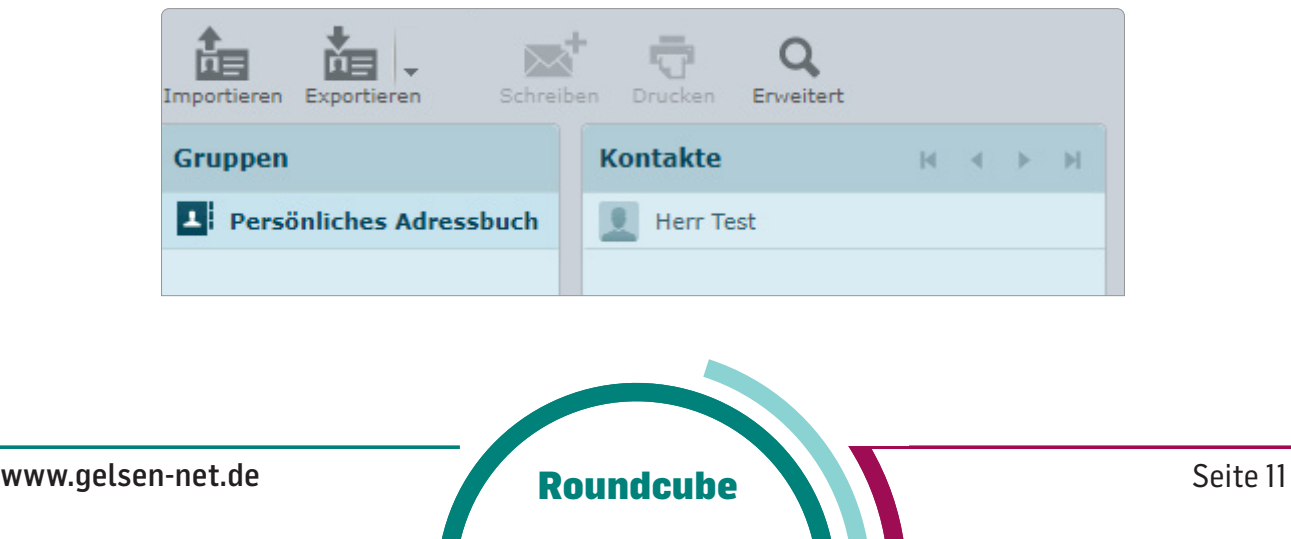